# ViewFuel Customer Portal Users Guide

Last updated: 06/23/16

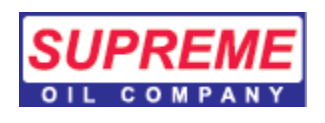

## Table of contents

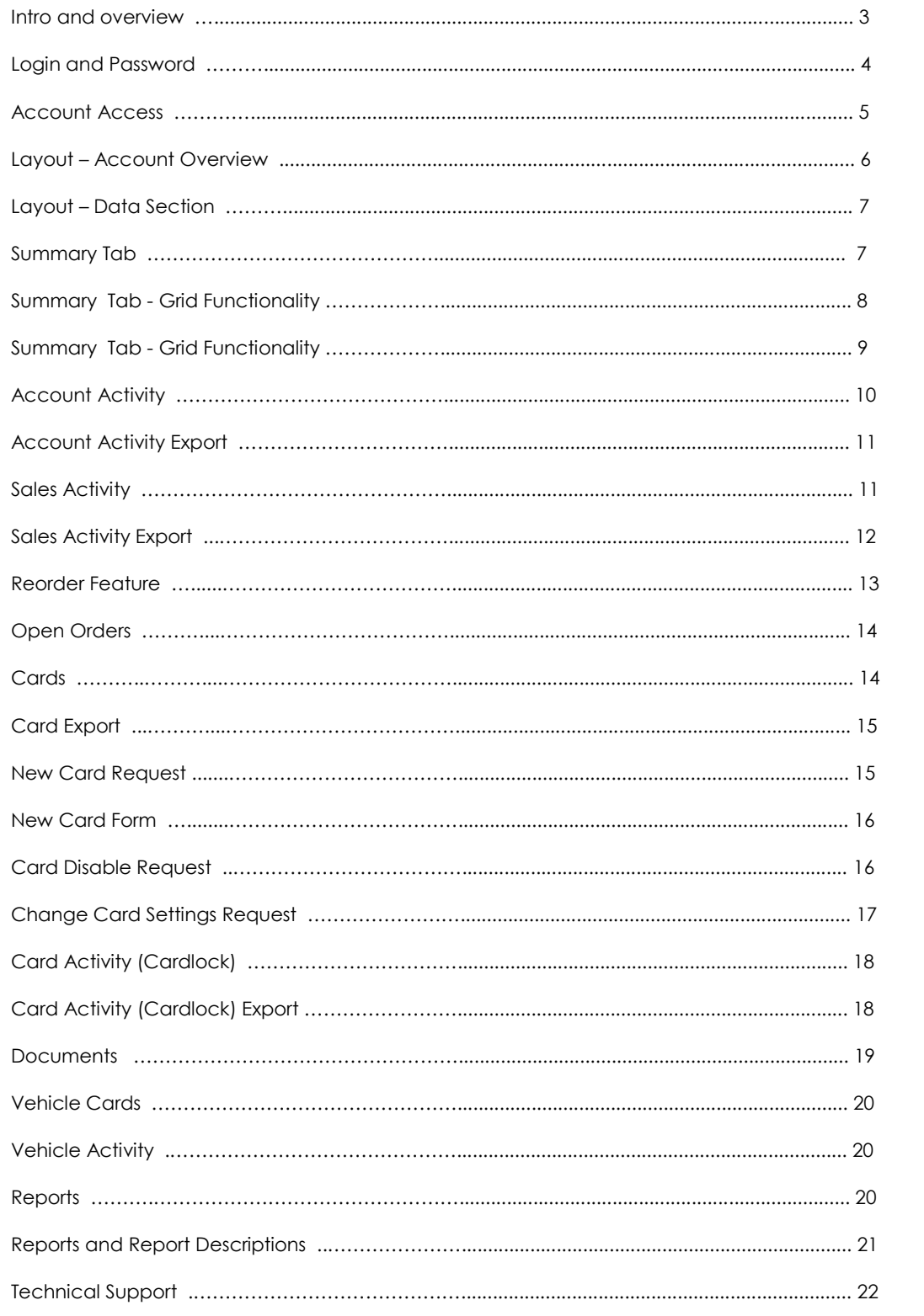

## **Introduction**

This document is a User's Guide outlining the functions and features of your petroleum related online account. Supreme Oil Company provides all data.

#### **Requirements**

To access this service you only need a web browser (tested browsers are Internet Explorer 7 or greater or Firefox 2 or greater) and a Login ID with a provided temporary initial password assigned by Supreme Oil Company.

This site is optimized for 1024x768 screen resolution. To open and view documents, such as statements and invoices, you must have a standard PDF viewer installed, such as Adobe Reader. Instructions for downloading this free software are provided at the end of this document.

#### **Data**

The data presented in the online account will be updated at least once daily and most likely several times daily. This may include documents that are presently faxed or mailed, such as

- Fuel Invoices
- Cardlock Invoices
- Lube Invoices
- Statements
- FFT Advice
- Sales History
- Open Orders
- Re-orders
- Credit Card Payments
- Export Cardlock, Cards, Sales, and AR to Excel
- Vehicle Card Data

#### **Features**

You will be able to access your documents and then Print, Email, Fax, and save them to disk. In most cases these are the actual documents that would have been mailed, emailed, faxed or otherwise delivered to you.

#### **Security**

Supreme Oil Company will issue you a login and password. Your login is fixed; it will consist of the prefix of two letters, plus your account code at Supreme Oil Company.

You will be given a temporary password that works only on your account.

All transactions done via this web site are secure transactions. Notice the security settings on your web browser. Some browsers show secure transaction with a 'locked' icon.

## **Getting Login Information**

You will be provided a username and temporary password. Use this for the initial access view of your online account detail. If you don't have your login and password yet, contact Supreme Oil Company. Your password will be reset to this temporary password if needed.

Note: Password needs to be between 8 and 20 characters and should have both numbers, and lower and upper case letters. Supreme Oil Company does not have the ability to lookup or give back your password.

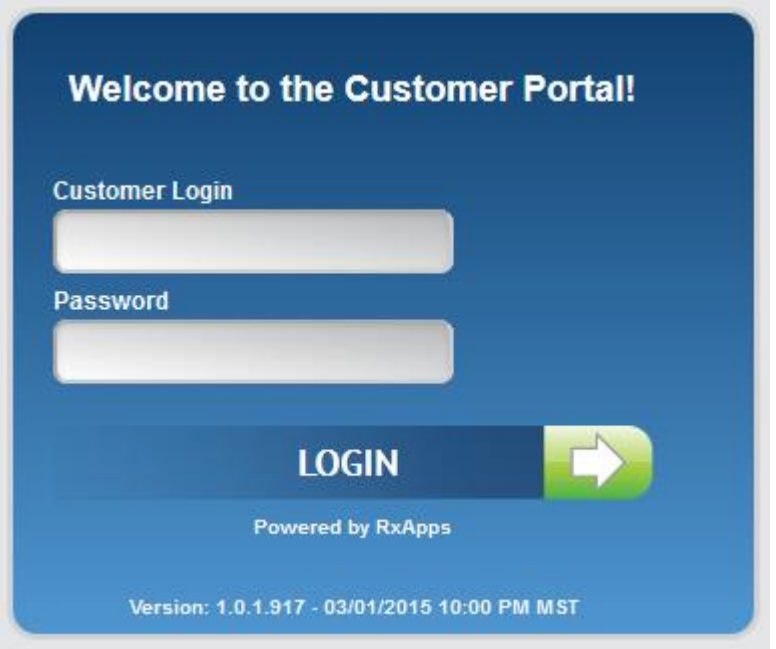

## **Changing Password**

The password may be changed at any time by following the "Change Password" button toward the bottom of the "System Information" section.

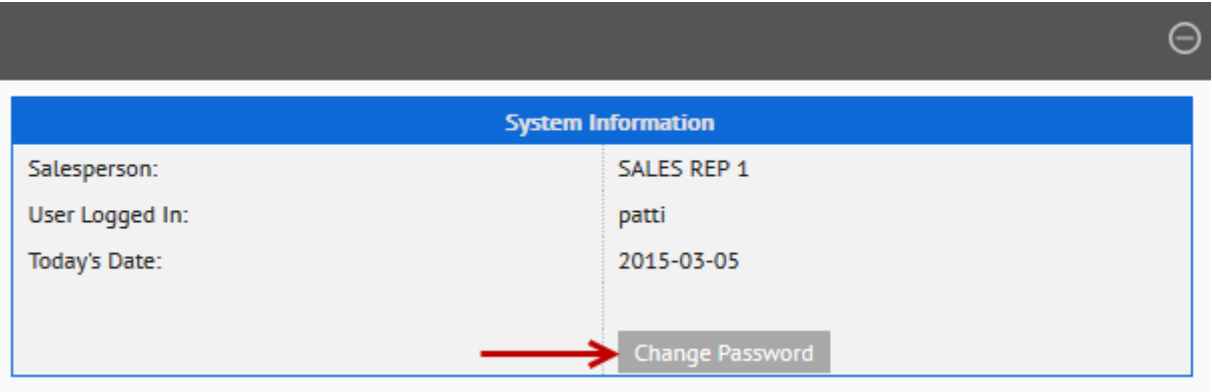

When the button is clicked a new window will display requesting password information. Enter the old password, and then the new password twice. Click on the "Change Password" button to commit the change. For future logins, use the new password.

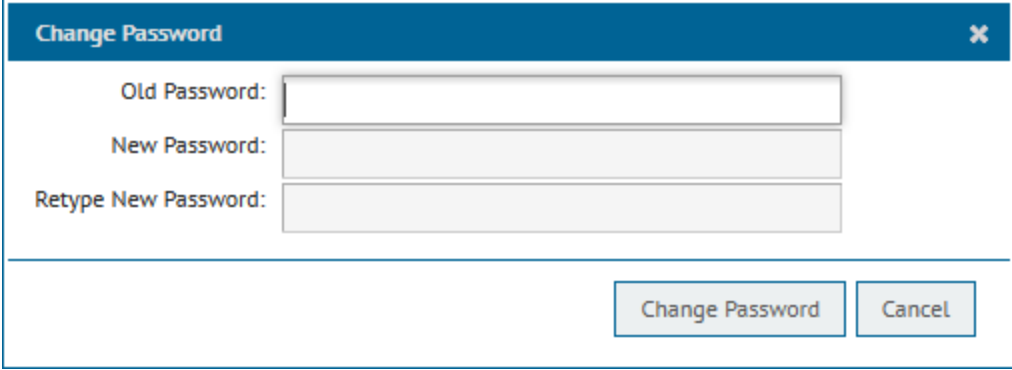

#### **Forgotten Login/Password**

If password is forgotten, contact Supreme Oil Company to have the password reset to the temporary password.

#### **Account Access**

 There are three different types of accounts or account access. There is Account, Master Account, and Super Master Account.

Account: This account access is for users that have only one account. When logging in to a single account, the data present will be for only that one account.

 Master Account: The Master Account is for users that have two or more accounts. When logging in to a Master Account, the data displayed will be for all pertaining accounts.

Super Master Account: The Super Master Account is for users that have more than one Master Account. When logging in to a Super Master Account, the data displayed will be for all Master Accounts, and Sub-Accounts.

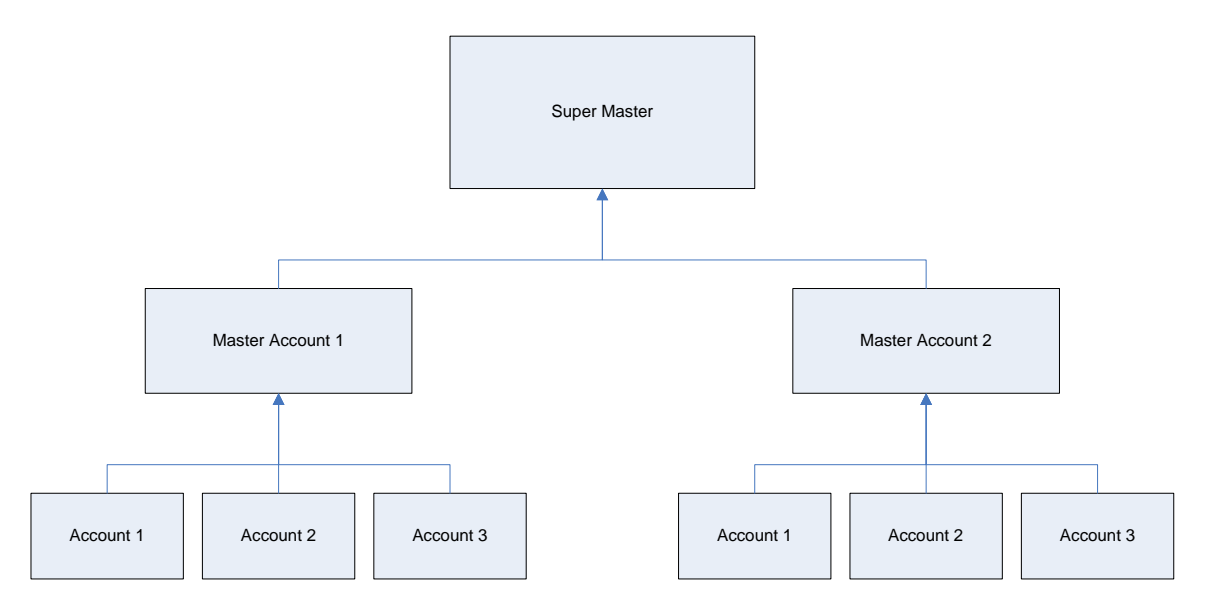

## **Layout**

#### Account Overview Section

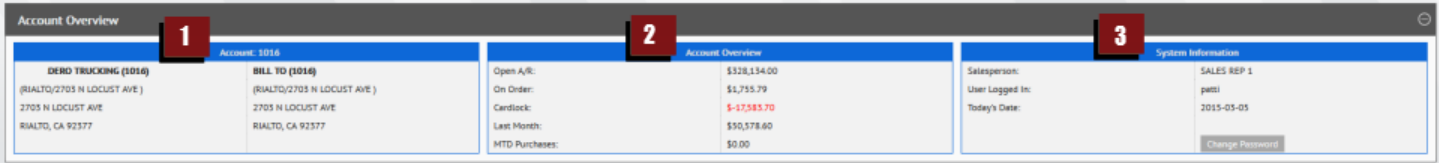

The top section of the main screen displays company and other general data. It also shows the salesman information associated with that account.

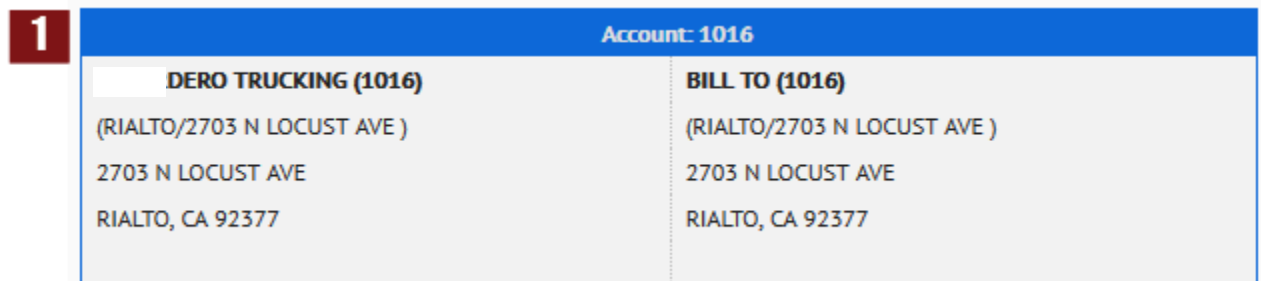

1 – This column diplays customer information such as:

- Customer Code
- Company Name
- Billing Address

Note: If billing and shipping address is different both will be displayed in this section.

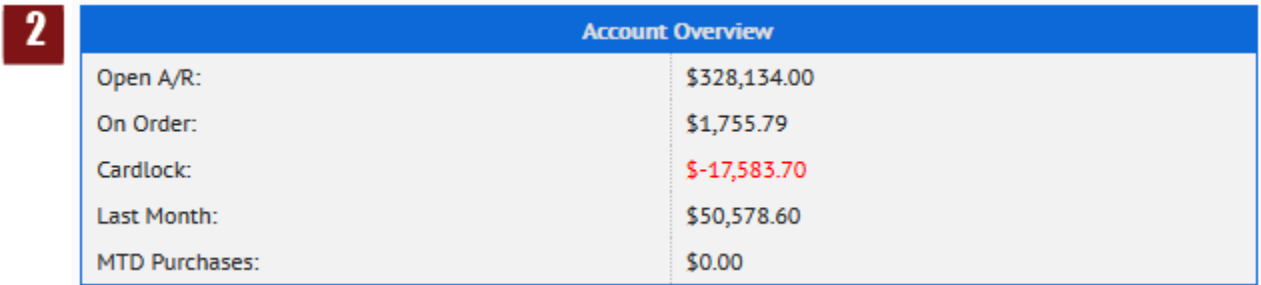

#### 2 – This column diplays account information such as:

- Open A/R balance
- Current amount on order
- Current cardlock activity
- Last month's charges
- MTD (Month to Date) purchases

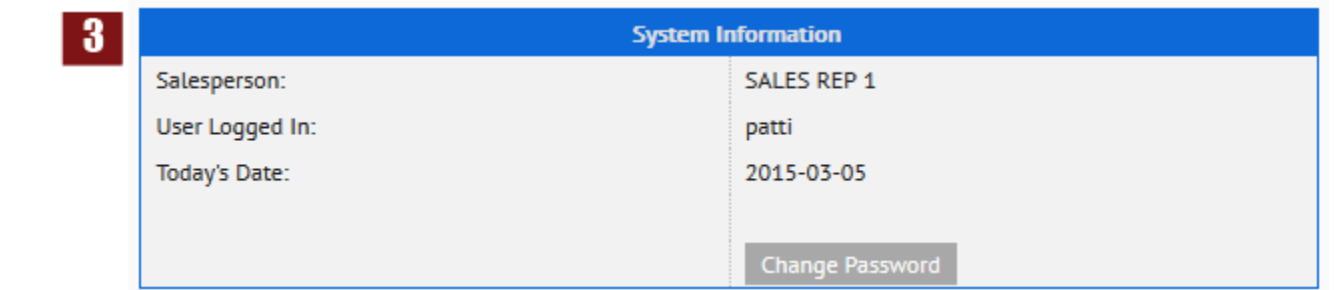

3 – This column diplays system information such as:

- Salesman Name
- User currently logged in
- Current date
- "Change Password" button

## **Data Section**

The data section is set up to show a summary of all available data. Access to different sections is available by clicking on the tabs on top of this section or expanding any of the menu items.

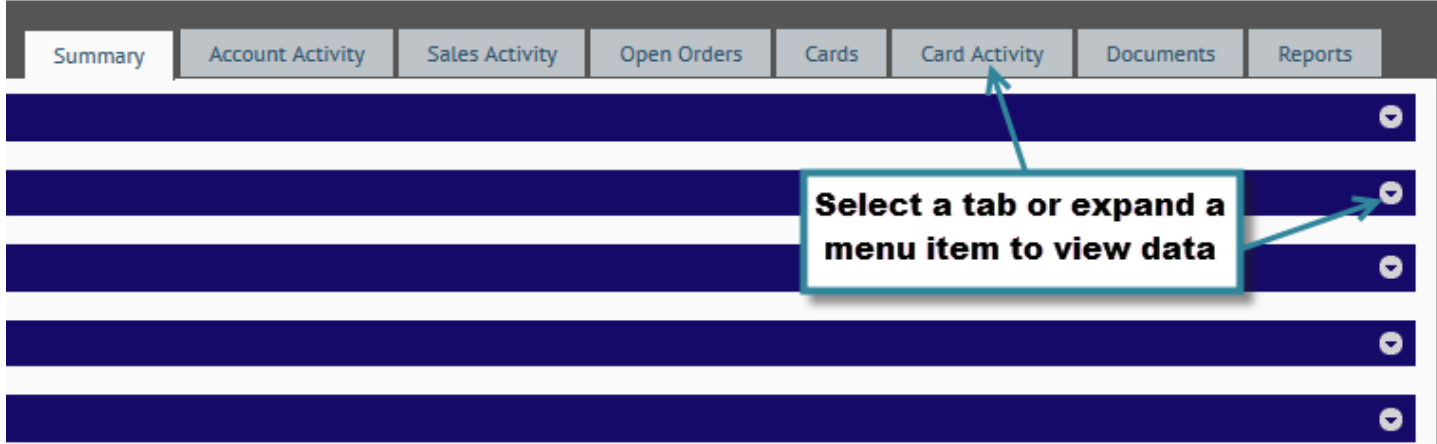

#### **Summary**

The summary section allows the user to easily select an individual or multiple items to view by either expanding the menu bars or selecting a tab.

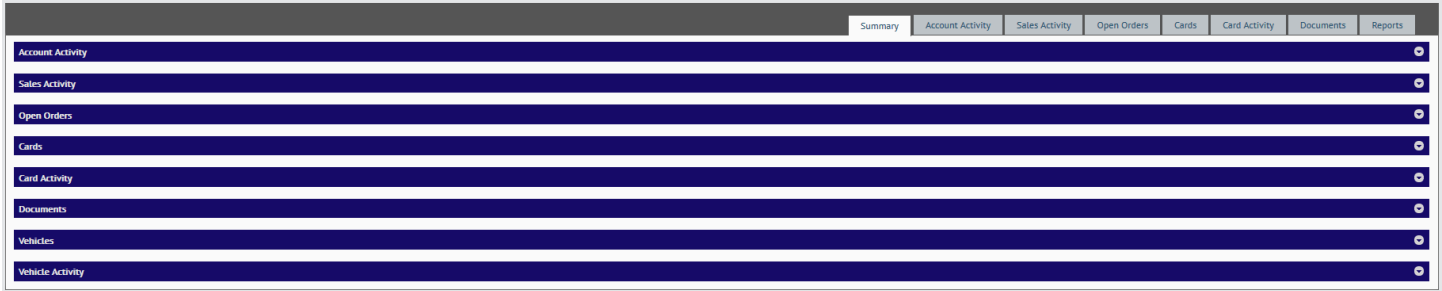

Menu bars allow you to open multiple sections at once while the "tab" view only focuses on the specific module selected.

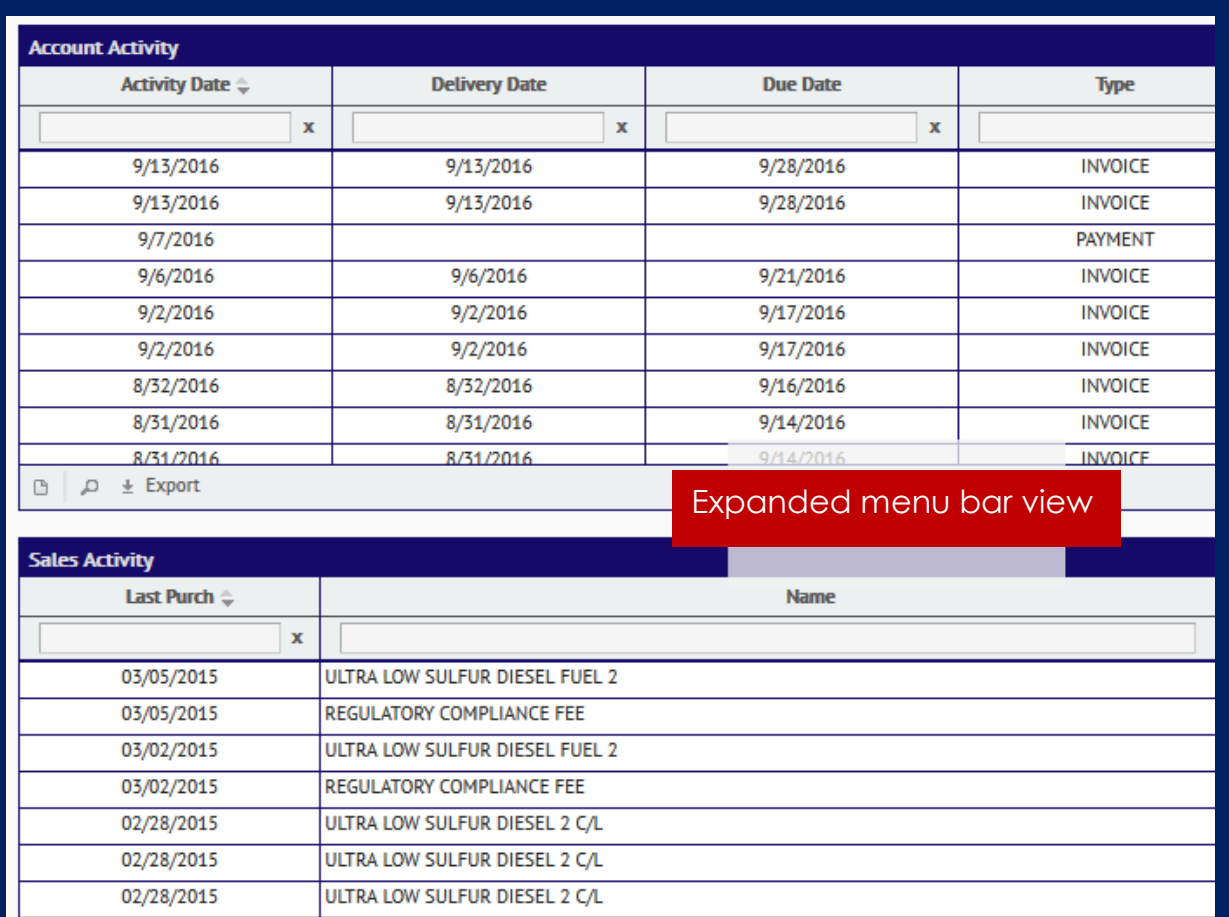

#### **Menu Bar View**

All data display areas are referred to as "Grids". Grids mimic the Microsoft Excel functionality allowing you to sort, filter, or search on any column.

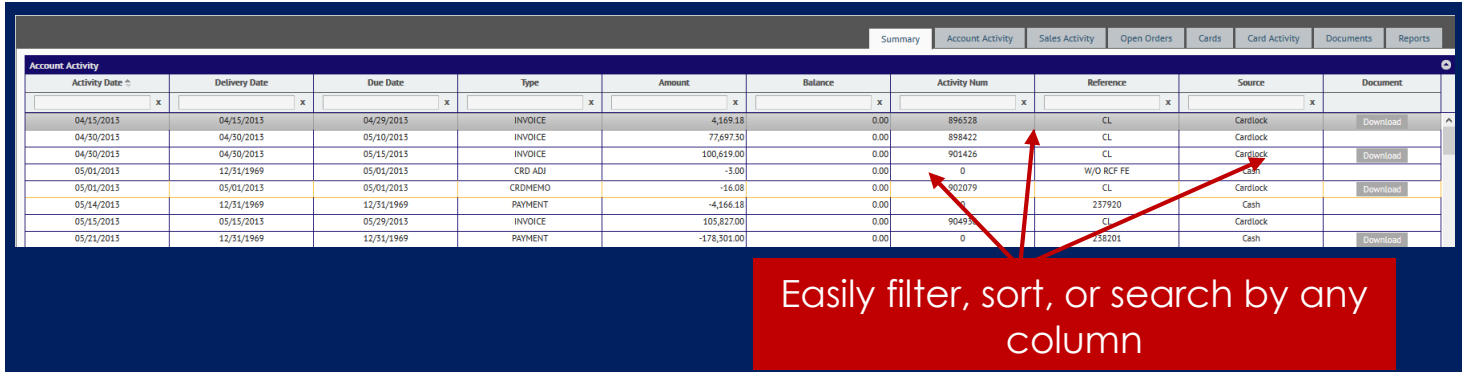

Grids also offer other features such modal window views and advanced filter or search option.

**Account Activity View Record**  $\boldsymbol{\mathsf{x}}$ **Activity Da** Ty **Activity Date** 05/01/2013 **Delivery Date** 05/01/2013 04/15/201 W, **Due Date** 05/01/2013 04/30/201 Wί **Type** CRDMEMO 04/30/201 VV) **Amount**  $-16.08$ Easily navigate through individual records 05/01/201 **Balance** 0.00 with the new modal window view option 05/01/201 902079 **Activity Num Reference CL** 05/14/201 W٨ **Source** Cardlock vv 05/15/201 **Document** Download  $\overline{\mathbf{w}}$ 05/21/201 **W** 05/31/201  $\left\vert \left\langle 1\right\vert \right\vert$  ,  $\left\vert \left\langle 1\right\vert \right\vert$ **x** Close  $\pm$  Export G д Click to launch modal window view

Modal window view allows you to view each record in nicely formatted window.

The new advanced search option lets you enter various search combinations making it easier to find what you're looking for.

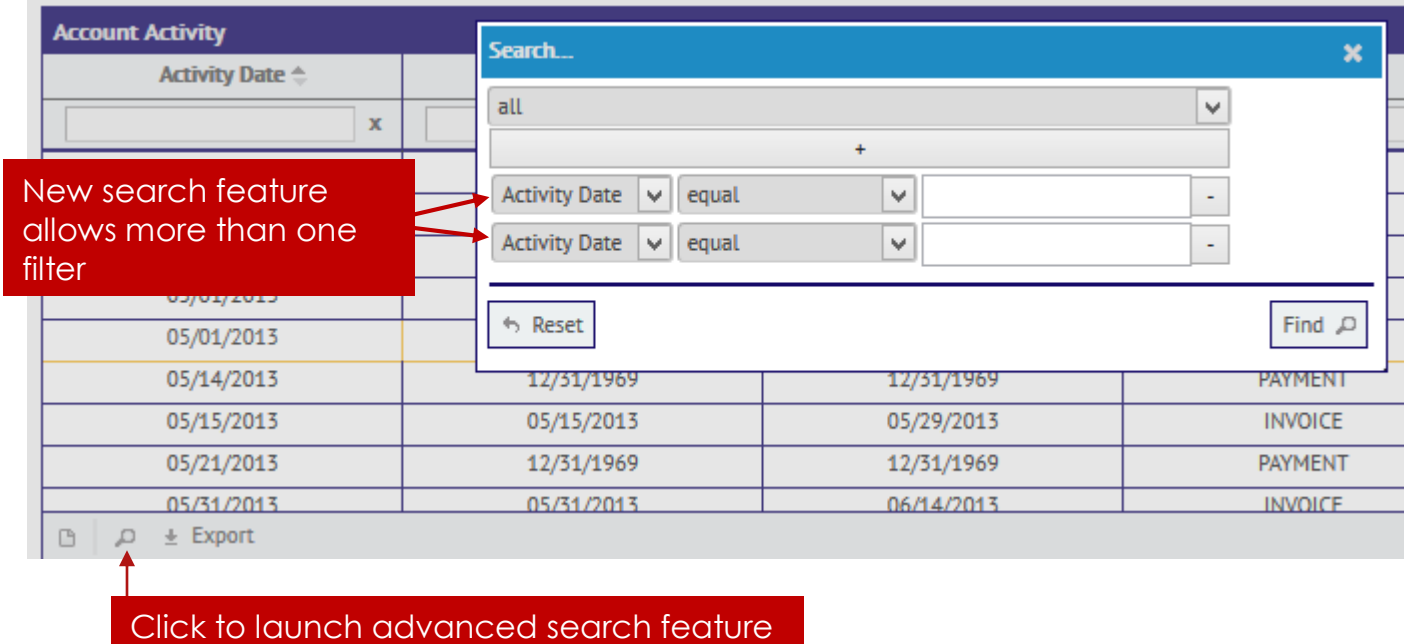

### **Account Activity**

Both Account Activity menu bar and tab display activity information related to the account. The only difference is that the tab option provides a broader view and displays more records.

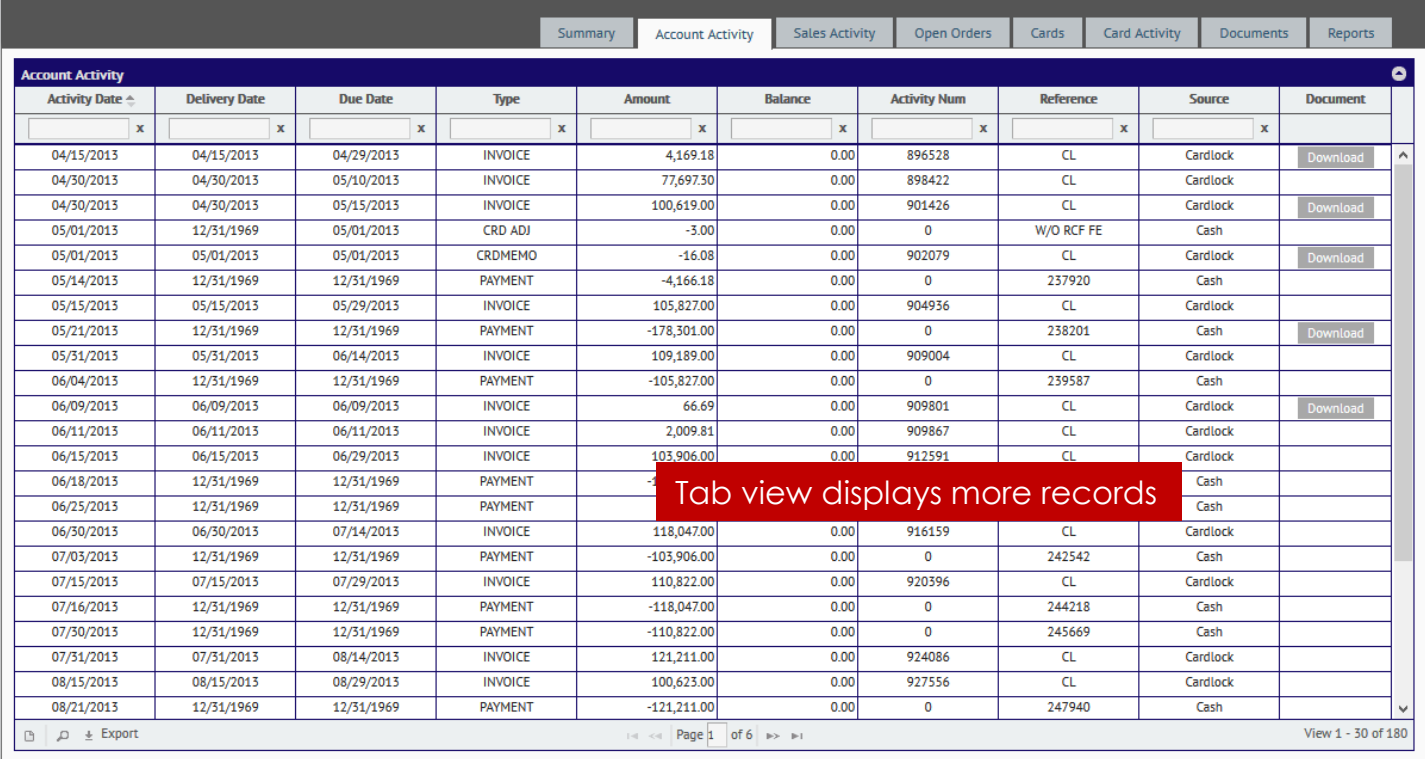

In the Account Activity section all A/R history for the past 2 years will be available.

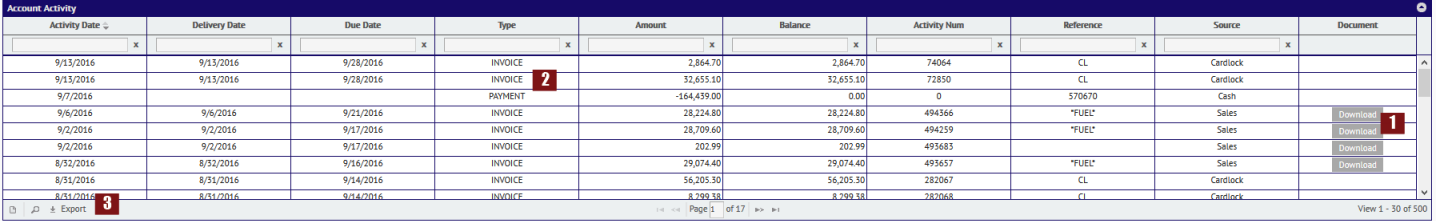

- 1- All invoices for the past 2 years can be downloaded by clicking on the "Download" button under the document column.
- 2- Payment and adjustment activity is displayed in this section; however no links or viewable documents are available for these.
- 3- Export feature allows you to download account activity data in the following formats: .csv, .xls, .txt.

Open items/unpaid invoices will display in "red"

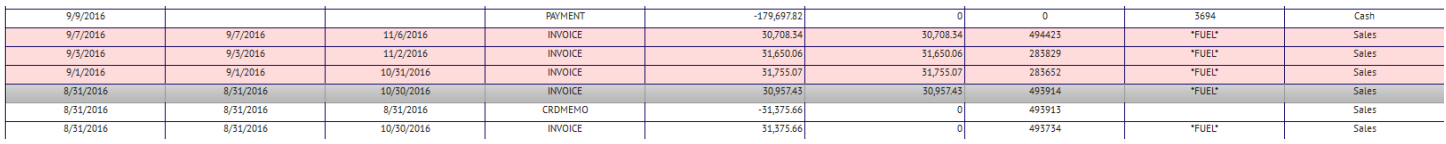

#### **Account Activity Export**

To use the export function click on the "Export" link at the bottom of the grid; this will pop up the export utility window.

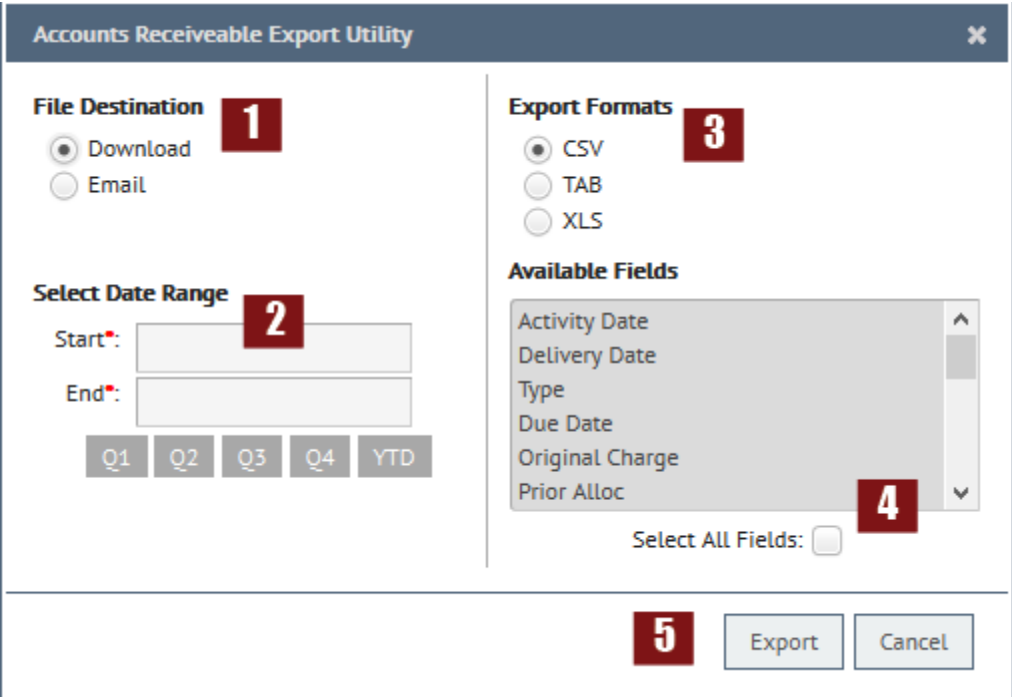

- 1- File Destination: Select if the AR data will be downloaded or emailed. If the email option is selected, a valid email address must be entered in the email slot provided.
- 2- Dates: Enter "start" and "end" dates for the export, or choose Q1 (First Quarter), Q2(Second Quarter), Q3(Third Quarter), Q4(Fourth Quarter) or YTD(Year-to-date).
- 3- Export Formats: Choose the preferred format for the export. The choices are CSV (Comma Separated Value), XLS (Excel Format), or Fixed Width.
- 4- Available Fields: As a default none of the fields are selected. Click on the "Select All Fields" box to select all fields or click on individual items to select only certain fields
- 5- Export: Once all information has been entered, click on the "Export" button to export the data.

The download will export the selected information in the format selected, or it will be emailed directly to the email address provided.

#### **Sales Activity**

The Sales Activity section shows history of purchases by item. Each item will be displayed by "Last Purchase Date" along with product name and product code.

Use this screen to view items purchased and quantities purchased based on the previous order, year to date and last year quantities.

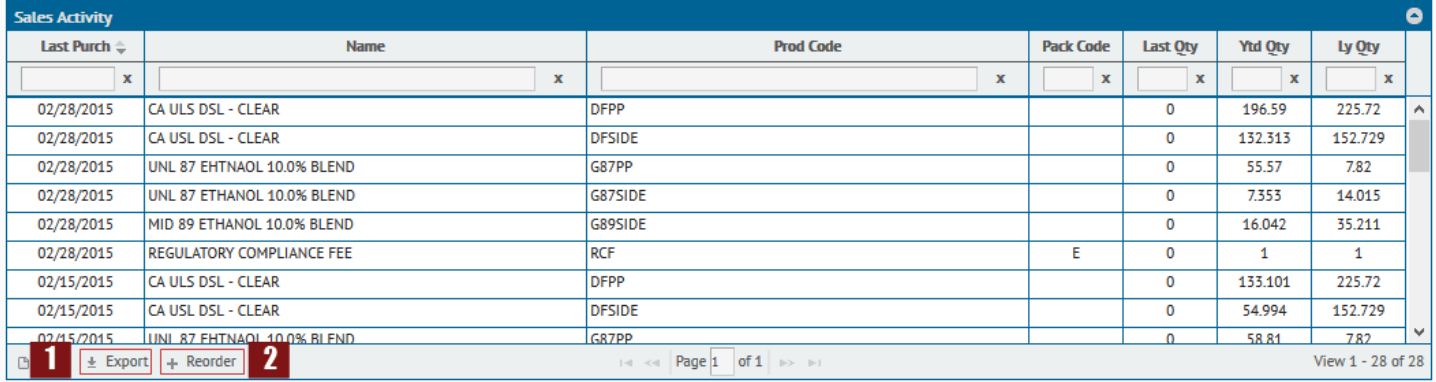

The Sales Activity screen also provides an export and reorder feature.

1- Export: This feature allows you to export your sales data to Excel, csv, or text file.

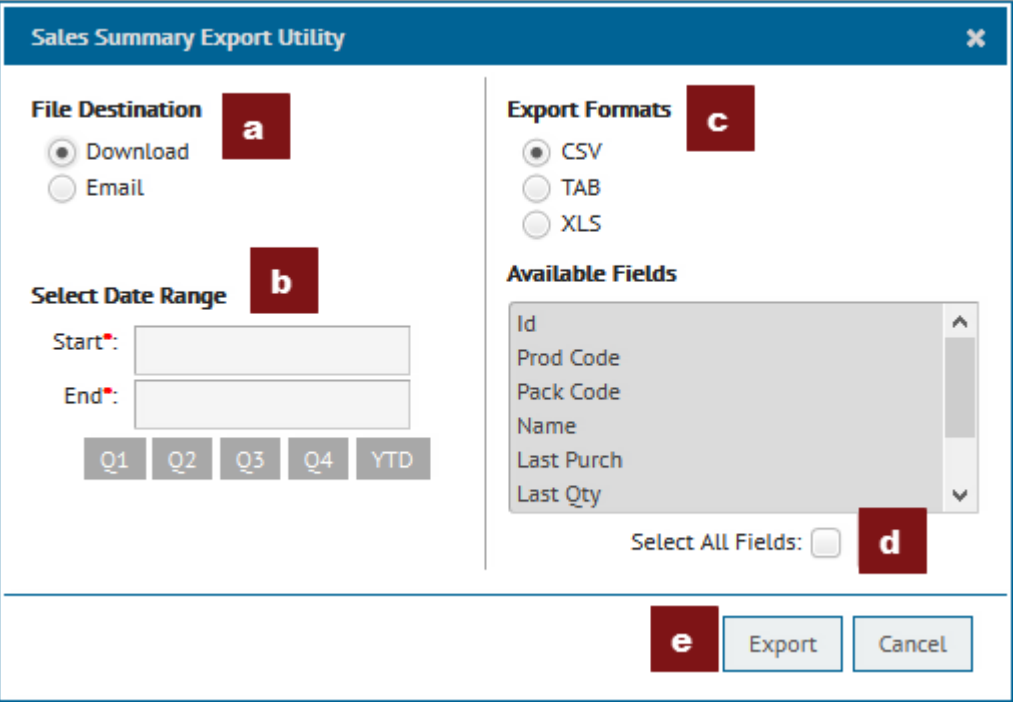

- a. File Destination: Select if the Sales data will be downloaded or emailed. If the email option is selected, a valid email address must be entered in the email slot provided.
- b. Dates: Enter "start" and "end" dates for the export, or choose Q1 (First Quarter), Q2 (Second Quarter), Q3(Third Quarter), Q4(Fourth Quarter) or YTD(Year-to-date).
- c. Export Formats: Choose the preferred format for the export. The choices are CSV (Comma Separated Value), XLS (Excel Format), or Fixed Width.
- d. Available Fields: As a default none of the fields are selected. Click on the "Select All Fields" box to select all fields or click on individual items to select only certain fields
- e. Export: Once all information has been entered, click on the "Export" button to export the data.

The download will export the selected information in the format selected, or it will be emailed directly to the email address provided.

2 – Reorder: Users can submit an order request online. The Reorder option presents a form which needs to be completed with a valid phone and email address in contact information. The order may not be processed without them. Use the Special Instructions field to send a note to the order desk and/or dispatch.

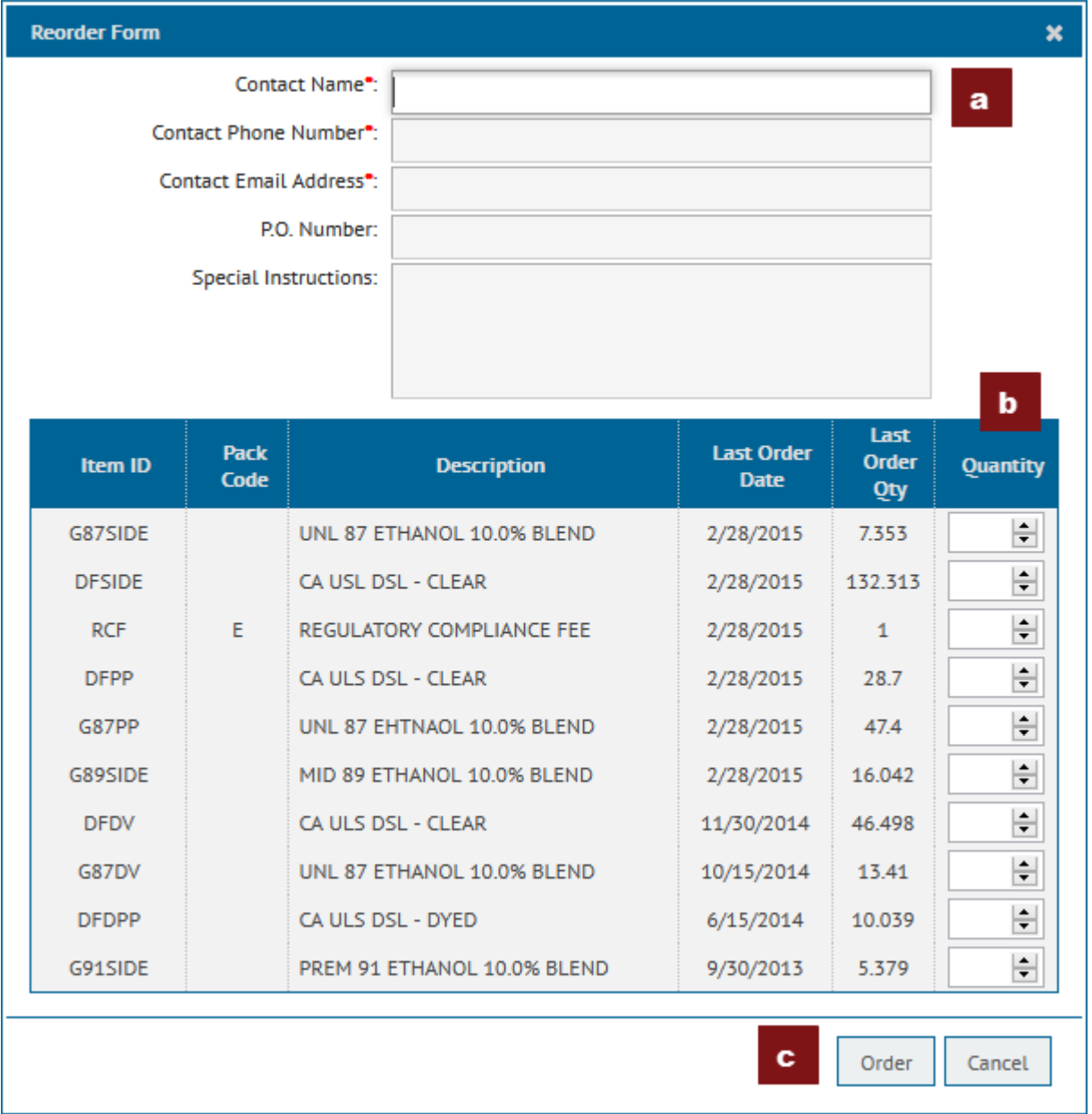

- a. Contact Form: To the make the order request valid the form must be filled out with the customer's information.
- b. Product Section: Enter the quantities in the "Quantity" column for the products you would like to order.
- c. **Order Button:** Once your selection is complete click on the "Order" button to submit your order request.

#### **Open Orders**

The Open Orders section shows current orders that have been placed. Click on the "Download" button under the "Actions" column to display order detail in PDF format.

Note: If there are no Open Orders to show, the Open Order tab will not be present.

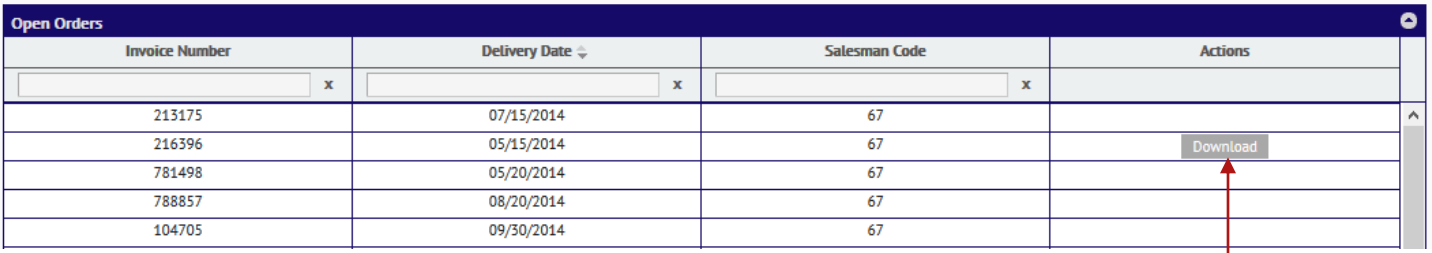

#### **Cards**

 In the Cards section information such as, card number, card holder, last sale date, issue date, authorized products, maximum gallons, and cancelled date is provided. If the card has been cancelled, there will be a green " $\bigtriangledown$ " under the "Actions" column, otherwise if the card is active the "Actions" section will display a red " $\rightarrow$ " and a pencil icon " $\rightarrow$ "

 Note: The Cards section is only available for card holders. If you are not a card holder, this section will be absent.

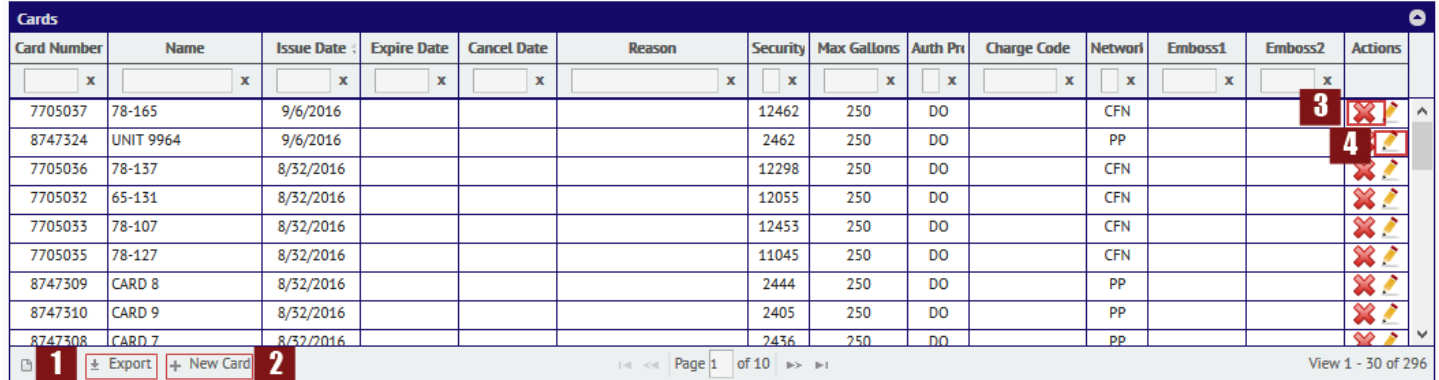

1- Export: This feature allows you to export your sales data to Excel, csv, or text file. Click on the link to access the export utility window.

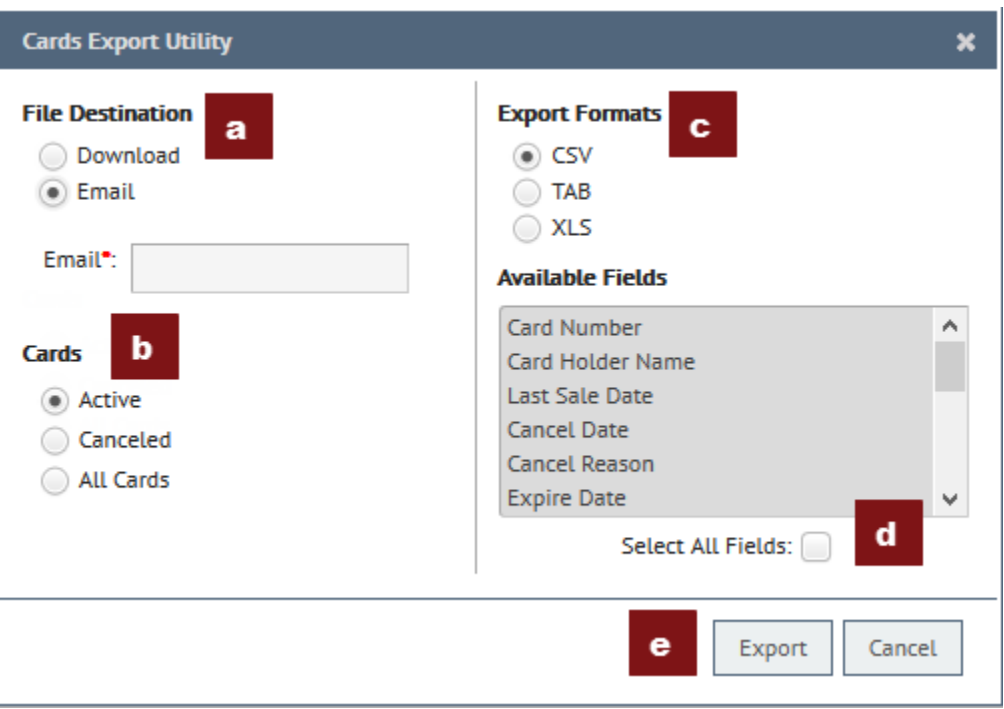

- a. File Destination: Select if the Card data will be downloaded or emailed. If the email option is selected, a valid email address must be entered in the email slot provided.
- b. Cards: Select the type of card data desired for the export. Options are Active, Canceled, or All Cards.
- c. Export Formats: Choose the preferred format for the export. The choices are CSV (Comma Separated Value), XLS (Excel Format), or Fixed Width.
- d. Available Fields: As a default none of the fields are selected. Click on the "Select All Fields" box to select all fields or click on individual items to select only certain fields
- e. Export: Once all information has been entered, click on the "Export" button to export the data.

The download will export the selected information in the format selected, or it will be emailed directly to the email address provided.

2- New Card Request: The New Card Request option is only available to current card holders. This link will only be present if that function has been enabled by Supreme Oil Company. The New Card Request feature provides an online form to request a new card.

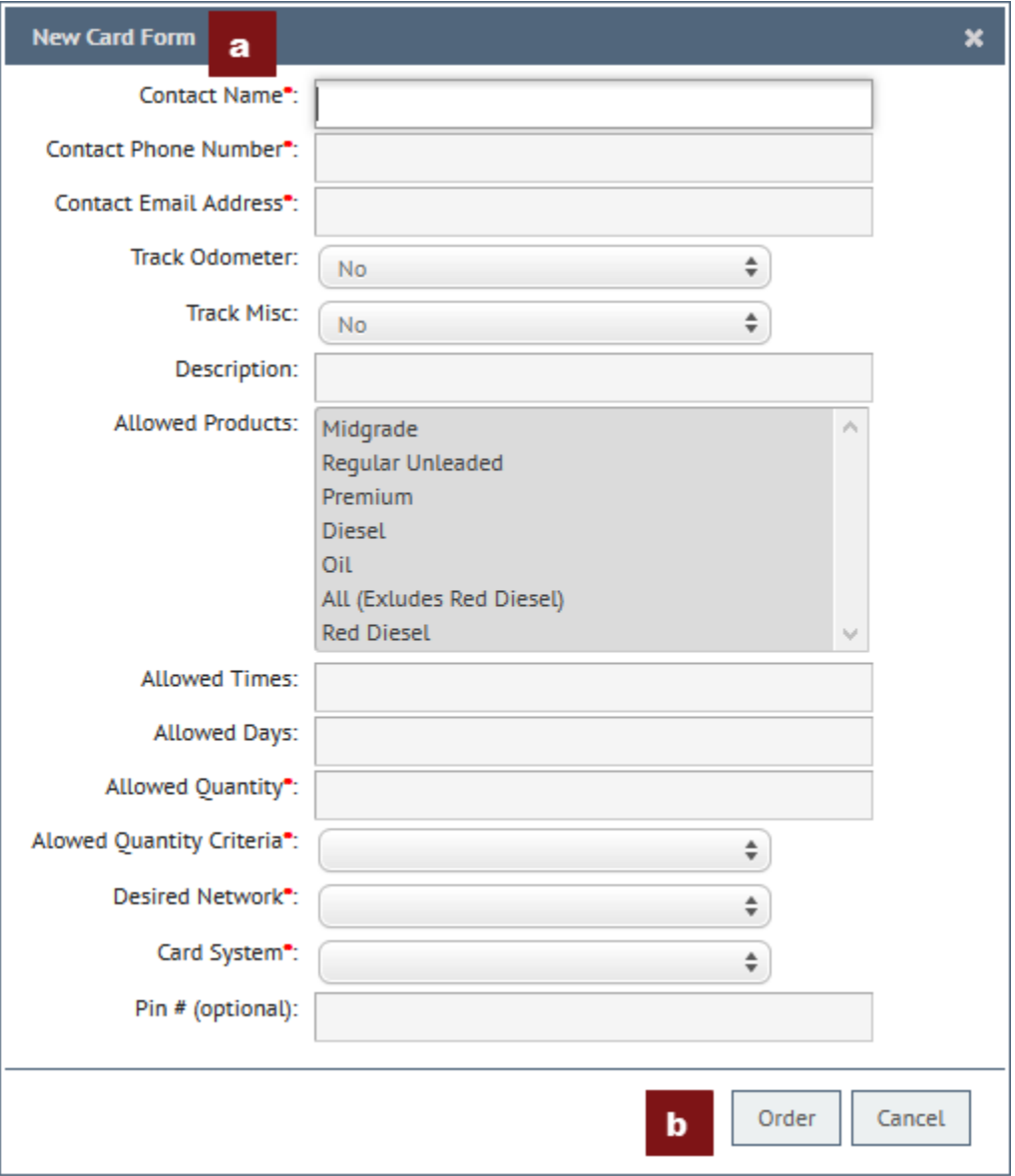

- a. Form: Fill out the form provided. Note than any fields with a red asterisk (\*) are required and must be filled out accordingly.
- b. Order: Once the form has been filled out click on the "Order" button to submit the request.

Once the request has been submitted an email will be sent to both Supreme Oil Company, and the user containing the card information provided.

3 – Card Disable Request: If the red "X" is clicked it will bring up the "Disable Card Request" form. Fill out the form with the information requested, then click on the "Submit" button to submit the request. Once the request has been submitted an email will be sent to both Supreme Oil Company, and the user containing the card information provided.

4 – Change Card Settings Request: If the pencil icon " " is clicked it will bring up the "Change Card Settings" form. Use this feature to request changes for certain settings on an existing card.

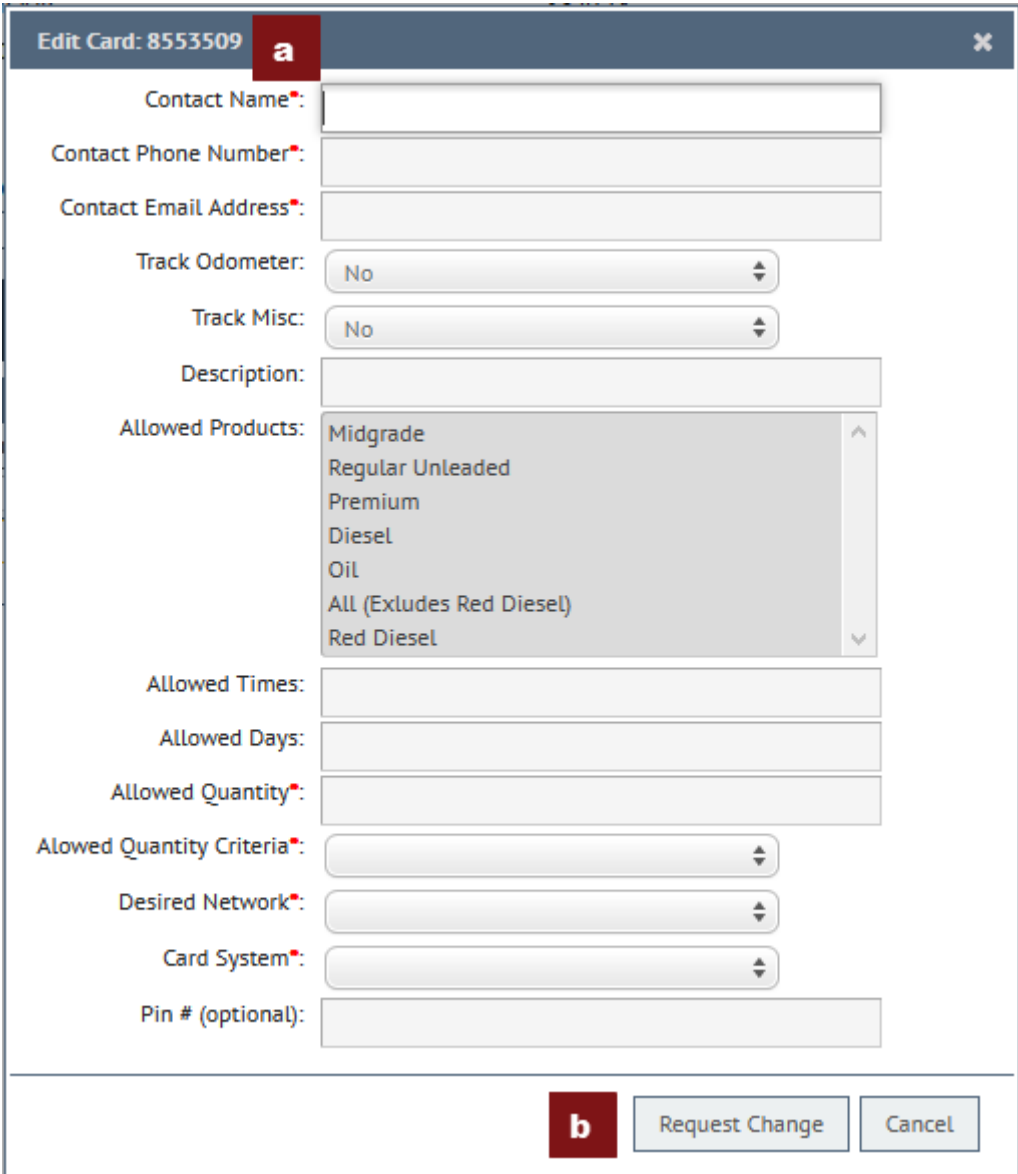

- a. Form: Fill out the form provided. Note than any fields with a red asterisk (\*) are required and must be filled out accordingly.
- b. Request Change: Once the form has been filled out click on the "Request Change" button to submit the request.

Once the request has been submitted an email will be sent to both Supreme Oil Company, and the user containing the card information provided.

#### **Card Activity (Cardlock Transactions)**

The Card Activity section displays the latest activity on any cards. This module has a unique feature where it works simultaneously with the "Cards" section. If a card is selected under the "Cards" menu bar, the data will display below in the "Card Activity" grid. The data that shows will change as different cards are selected. All card activity can also be viewed under the "Card Activity" tab.

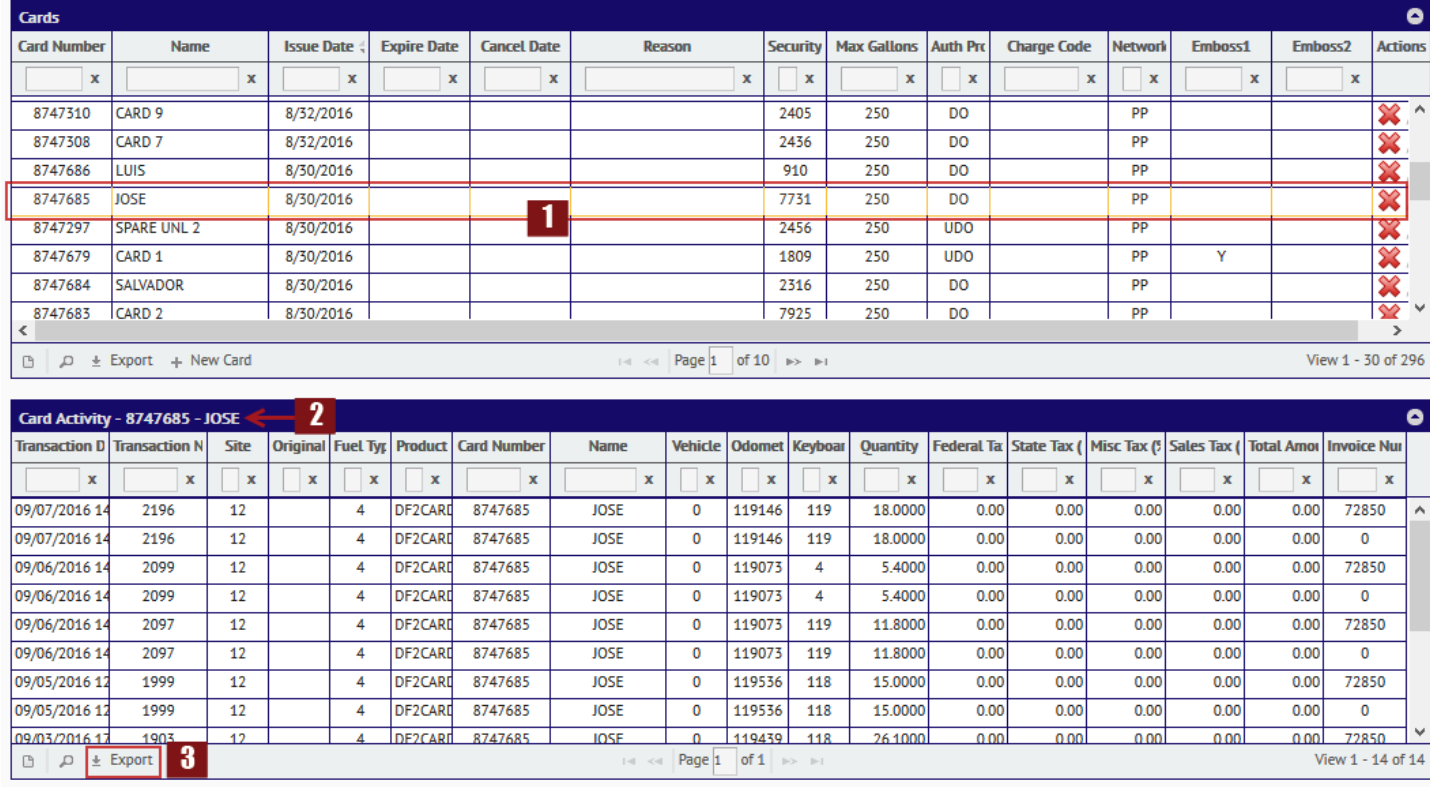

3 – Export: This feature allows you to export your sales data to Excel, csv, or text file. Click on the link to access the export utility window.

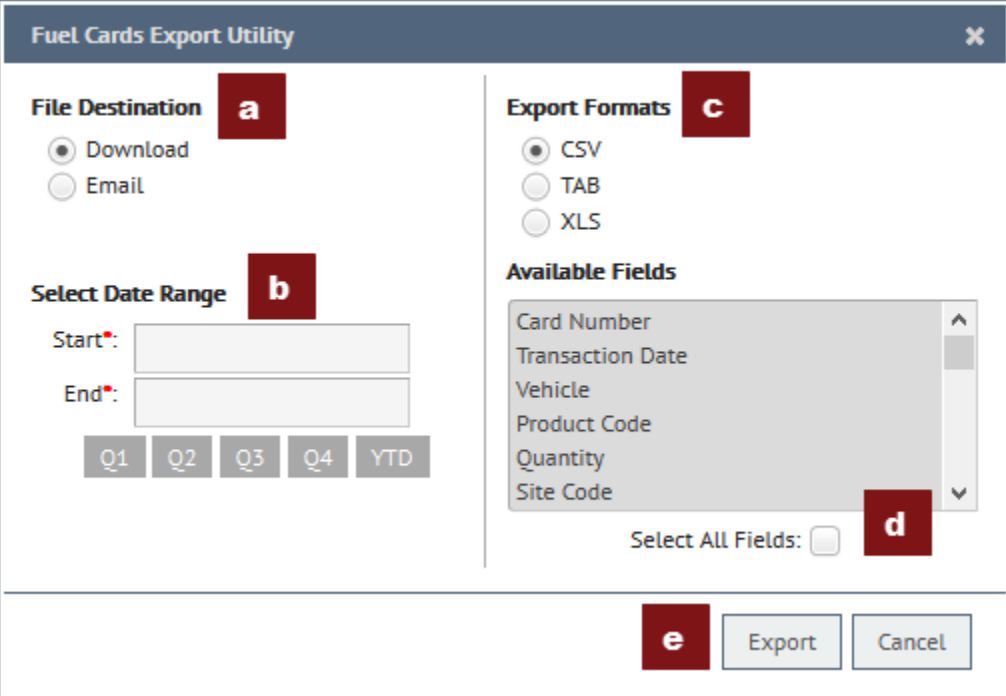

- a. File Destination: Select if the Card Activity data will be downloaded or emailed. If the email option is selected, a valid email address must be entered in the email slot provided.
- b. Enter "start" and "end" dates for the export, or choose Q1(First Quarter), Q2(Second Quarter), Q3(Third Quarter), Q4(Fourth Quarter) or YTD(Year-to-date).
- c. Export Formats: Choose the preferred format for the export. The choices are CSV (Comma Separated Value), XLS (Excel Format), or Fixed Width.
- d. Available Fields: As a default none of the fields are selected. Click on the "Select All Fields" box to select all fields or click on individual items to select only certain fields
- e. Export: Once all information has been entered, click on the "Export" button to export the data.

The download will export the selected information in the format selected, or it will be emailed directly to the email address provided.

#### **Documents**

The Documents section presents monthly Statements, Tax Recap and other special documents in PDF format which are generated automatically per Supreme Oil Company.

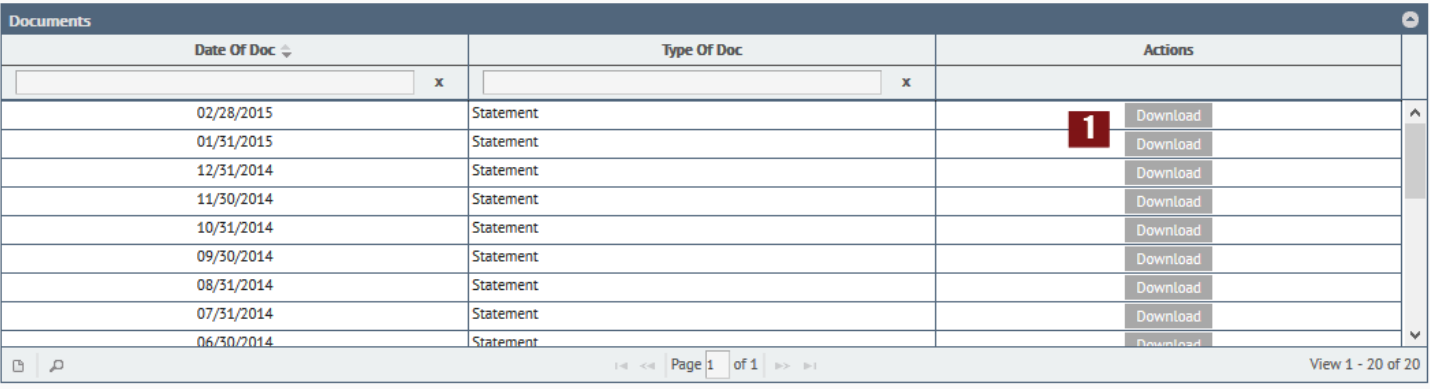

1 - Click on the "Download" button to download and view the document.

#### **Vehicle Cards**

Many customers have cards assigned to a particular vehicle - This section displays vehicle information along with any fuel cards associated with it.

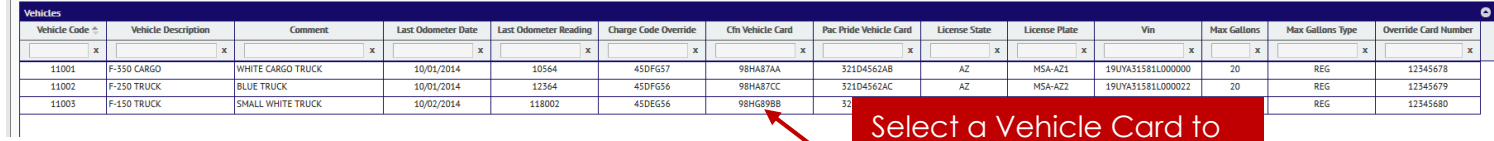

view transaction activity

associated with it.

#### **Vehicle Activity**

This section displays card activity by Vehicle Card.

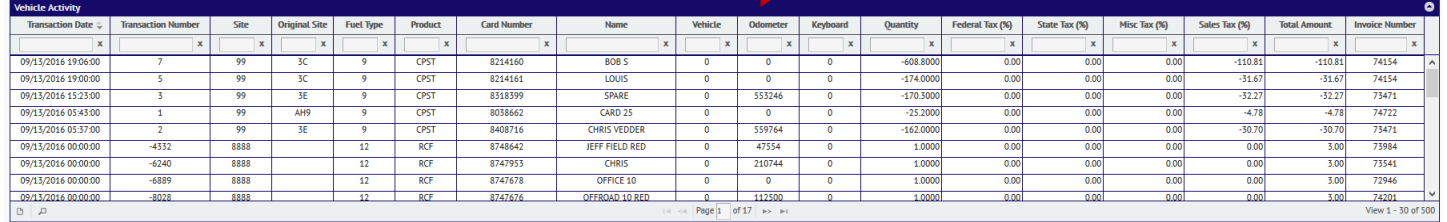

Click on a Vehicle card under the "Vehicle Card" section to view any transaction activity associated with it. Please not that all fuel card activity regardless of network or type will display under the "Card Activity" tab.

#### **Reports**

The reports tab presents the option to access and run different reports. Some of the reports available are:

- IFTA(International Fuel Tax Agreement)
- Card Summary by Card and Product
- Cardlock Totals by Card
- Cardlock Totals by Department
- Cardlock Totals by Fuel Type
- Cardlock Totals by Vehicle.

If there is a special type of report the user would like to have available on their account, contact Supreme Oil Company to have it set up.

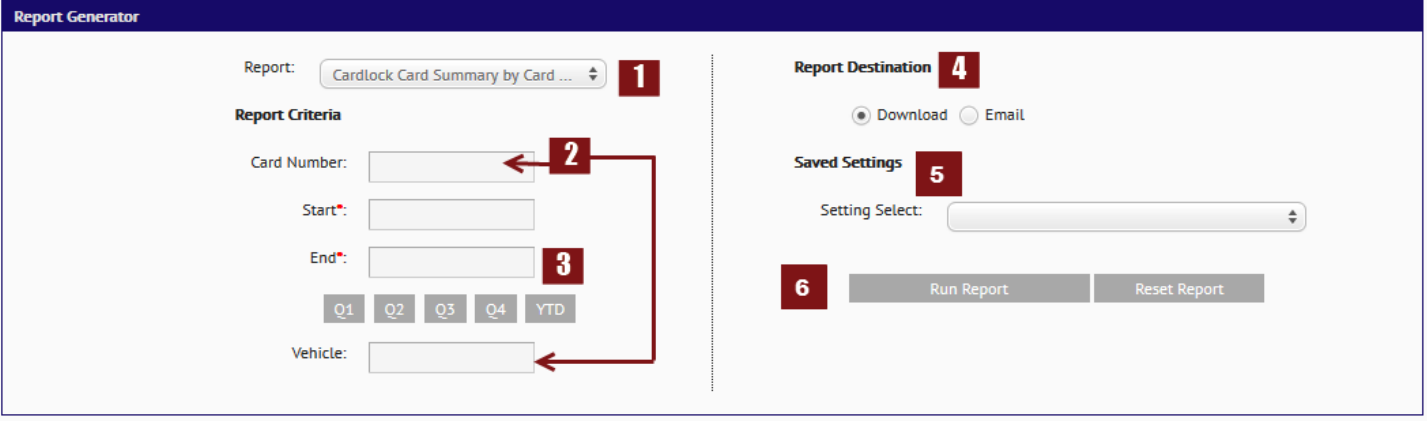

- 1- Report: Click on the drop down menu to select the report you want to run.
- 2- Report Criteria: The option to run the report for a specific card number or vehicle is available under this section. Just enter the required information under the "Card Number", and "Vehicle" section. Otherwise, to run the report for all available data, leave the two fields blank.
- 3- Transaction Date: Select the date ranges for the desired data by entering the date. There is also an option to select the date by quarters. Choose Q1(First Quarter), Q2(Second Quarter), Q3(Third Quarter), Q4(Fourth Quarter) or YTD (Year-to-date). Clicking any of the buttons mentioned will automatically adjust the date.
- 4- Report Destination: Select if the report will be downloaded or emailed. If the email option is selected, a valid email address must be entered in the email slot provided.
- 5- Saved Settings: In this section the option to save report settings is provided. This allows the user to select certain settings for the report and then save the settings to use them again when ever needed. To save settings select "New" from the drop down menu under "Saved Settings". Enter a name or title in the "Save Name" slot to save the report under that name, and then click on the "Save" button. Access the settings previously saved by clicking on the drop down arrow under "Saved Settings", and selecting the desired report.
- 6- Once all the information has been entered, click on the "Run Report" button, and the report will pop up in a PDF format or it will be delivered to the email address provided. The "Reset Report" button will clear all entries previously entered.

#### **Report Descriptions**

#### **Cardlock Card Summary by Card & Product**

This report presents a list of cards grouped with product dispensed, and totaled by gallons and dollars amount by card and product for the two week billing period.

#### **Totals By Card**

Transactions broken down by tax authority: Total quantity purchased by each card, the average price paid, the total Federal Excise Tax (FET), State Excise Tax (SET), Miscellaneous Excise Tax (MET), total State Sales Tax (SST) and the total dollar amount.

#### **Totals by Fuel Type**

Total Transactions grouped by fuel type. Provides a quick look at the average price paid, total gallons, total taxes, and total dollar amounts by each product purchased by your company.

#### **Totals by Department**

Total Transactions grouped by Department. Departments are defined by the client and often considered to be "charge codes" or coded to provide an aide to accounting departments. A concise look at the total gallons purchased by department, along with the total taxes and total dollar amounts due.

#### **Totals by Vehicle**

Drivers have the option of entering a code, using the misc/keyboard option on the fuel card, at the point of fueling to indicate a vehicle code. Report lists vehicle code long with taxes and average dollar amounts in a compact list.

#### **IFTA Report & Summary**

The IFTA report is a quarterly report that breaks down the information by state and vehicle. The vehicle number is generated using the misc/keyboard option on your fuel cards. The IFTA Summary Report is a quick glance at the quarterly total gallons and cost by state and vehicle.

#### **Payments**

There are 3 tabs related to payments:

- 1. Make Payment this section allows user to pay an open invoice.
- 2. Payment Activity this section will display any payments that have been processed as well as any pending payments.
- 3. Register Accounts this sections consists of two sub-tabs which can be used to register a credit card or a bank account. Registering an account allows the user to store their payment information which can be used for payments in the future. This is helpful if payments will be made often using the same credit card or bank account.

#### **Make Payment**

The Make Payment tab is used to submit payments. This section is made up of several components.

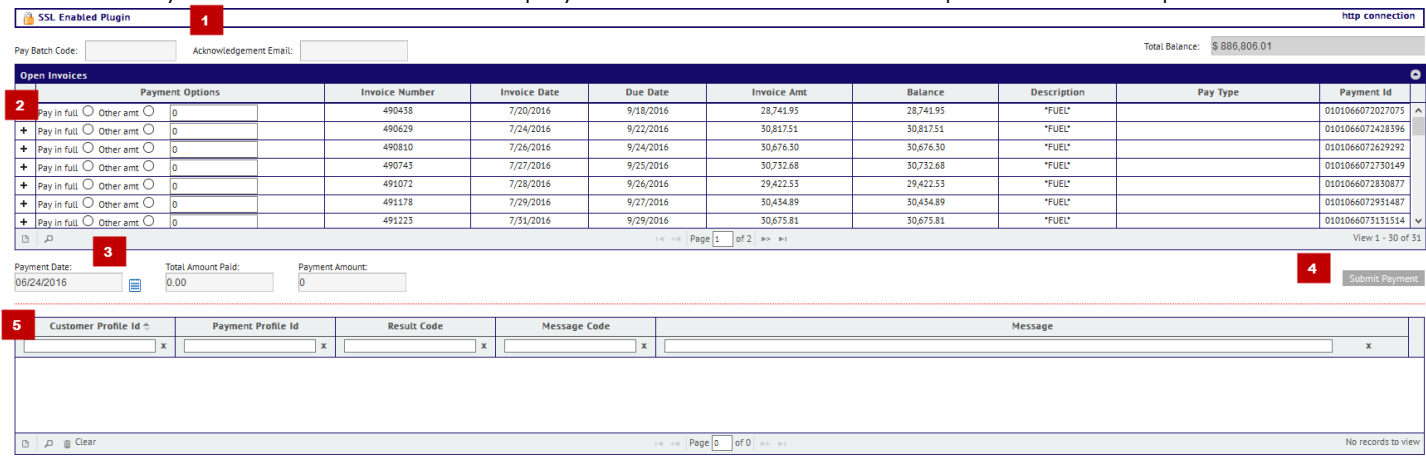

1 – SSL Enabled Section: This section will become active when a payment is submitted and will display connection activity.

2 – Open Invoice Grid: This section displays the open invoices and allows the user to select which invoice to pay, the amount, and by what method. There are 4 payment options available.

3 – Payment Date: This control allows you to select a date for payment.

4 – Submit Payment Button – Once all payment sections have been properly filled, click on the "Submit Payment" button to submit your payment.

5 – This grid will display messages related to the payment once it has been submitted.

Payment options available are:

- Registered card If same card is going to be used to pay invoices the user has the option to register the card under the "Register Accounts" tab. Once registered the card information is stored and can be used without having to enter the information each time.
- Registered bank account If same bank account is going to be used to pay invoices the user has the option to register the bank account information under the "Register Accounts" tab. Once registered the bank information is stored and can be used without having to enter the information each time.
- One-time payment using a credit card This option can be used if the card is not registered.
- One-time payment using a bank account This option can be used if the bank account is not registered.
- EFT Electronic Funds Transfer is an option that has to be previously arranged and setup between the payee and the payers bank.

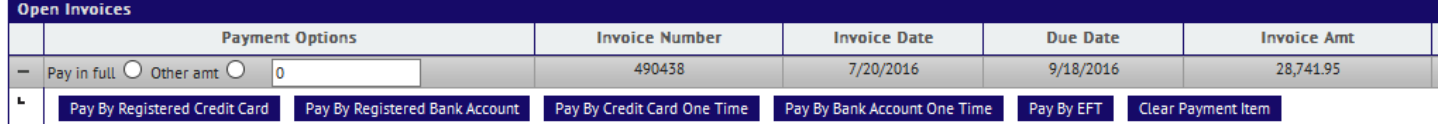

To make a payment select the invoice you would like to pay by clicking on either the "Pay in Full" option or "Other Amount". If the "Other Amount" option is selected an amount must be entered in the input field provided.

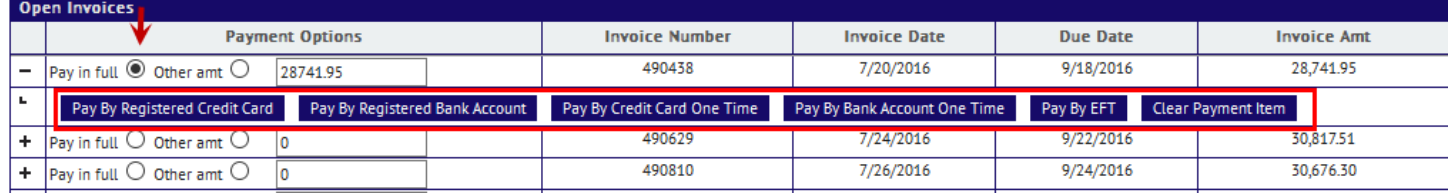

**AUDIENCE** 

Next, select the method of payment.

Enter the "Payment Date" or leave as is for current date.

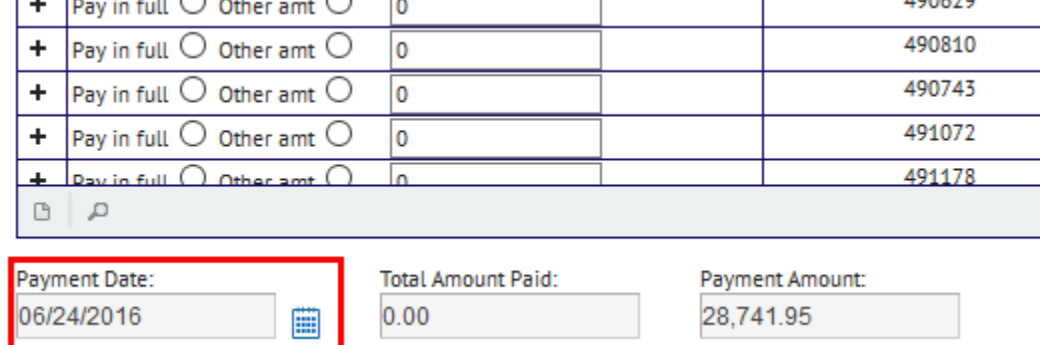

Click on the "Submit" button to submit the payment.

Submit Payment

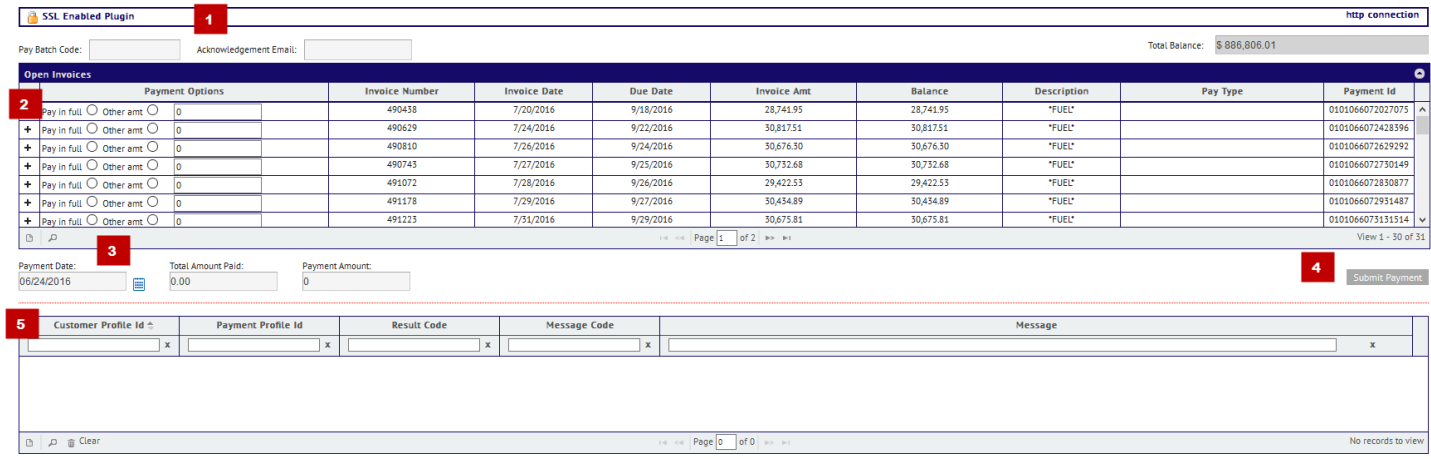

The section label "5" will display progress or any errors if the payment fails to go through. Once the payment goes through successfully it will appear under the "Payment Activity" tab.

#### **Payment Activity**

This tab contains information about any payments that have been submitted or pending.

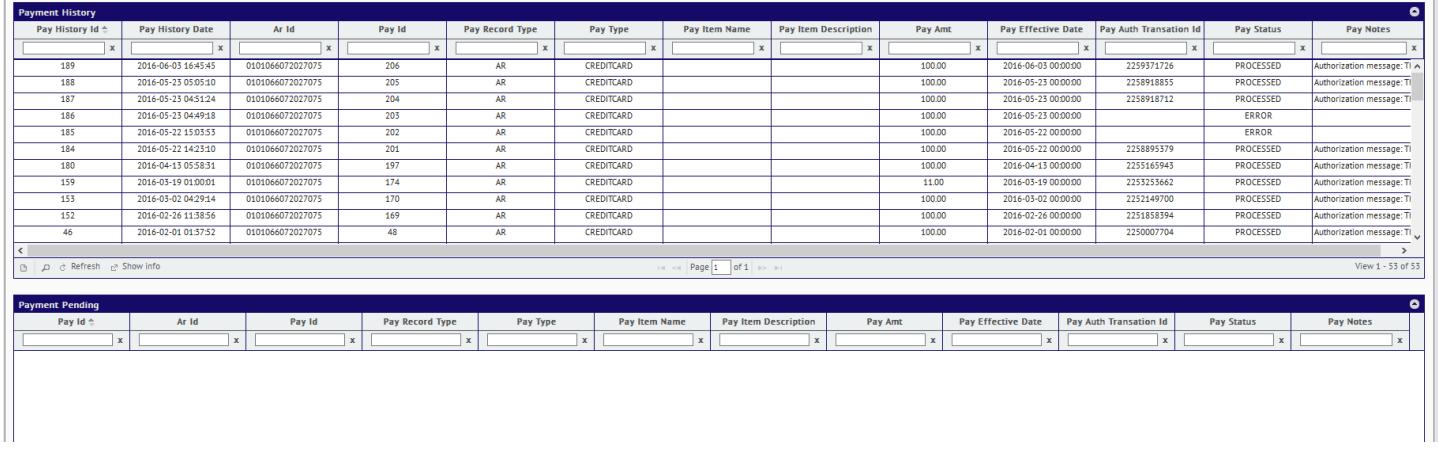

There are two grid in this section.

Payment History will display a list of any payments that have been processed. Payment Pending will display any future payments or any payment that has not been processed.

#### **Register Accounts**

This tab is made up of two sub-tabs and it's intent is to allow the user to register and store credit card or bank account information.

To register a credit card go to the Credit Cards tab and fill out the credit card form provided.

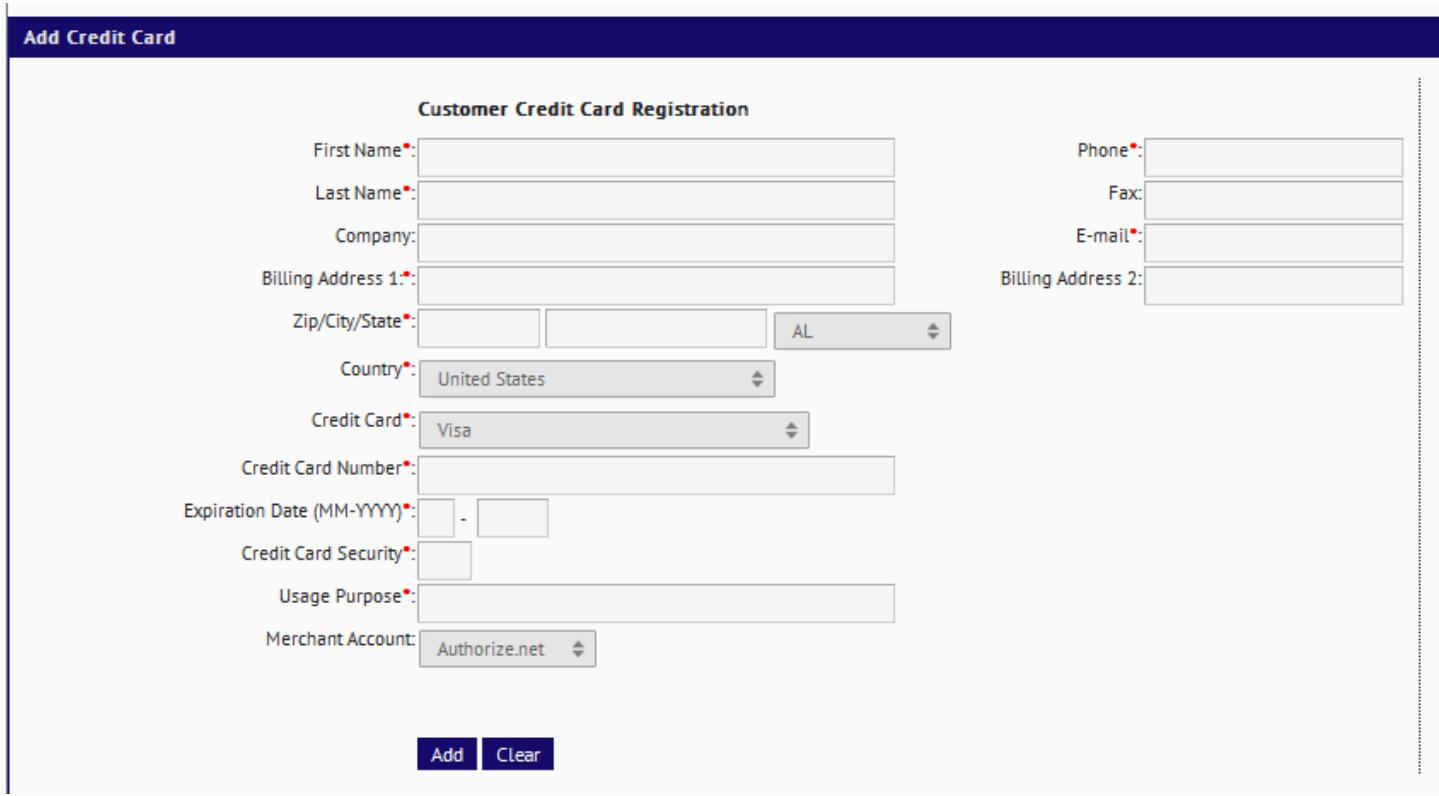

Once the form has been filled out click on the "Add" button to add the card to the Credit Card Queue. **Credit Card Queue** 

Once the card appears in the "queue" click on the "Submit" button to register the card.

Once the card is registered it will appear under the Registered Credit Cards grid at the top.

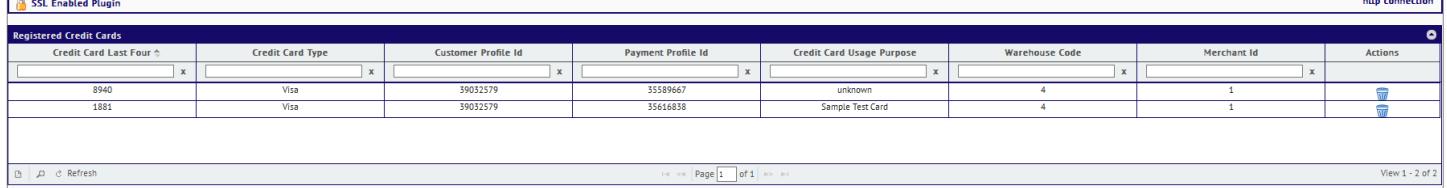

Once the card is the on the list it can be used to make payments with.

Registering a bank account is the same process as registering a credit card but instead select the "Bank Account" tab and fill out the form provided with valid bank information.

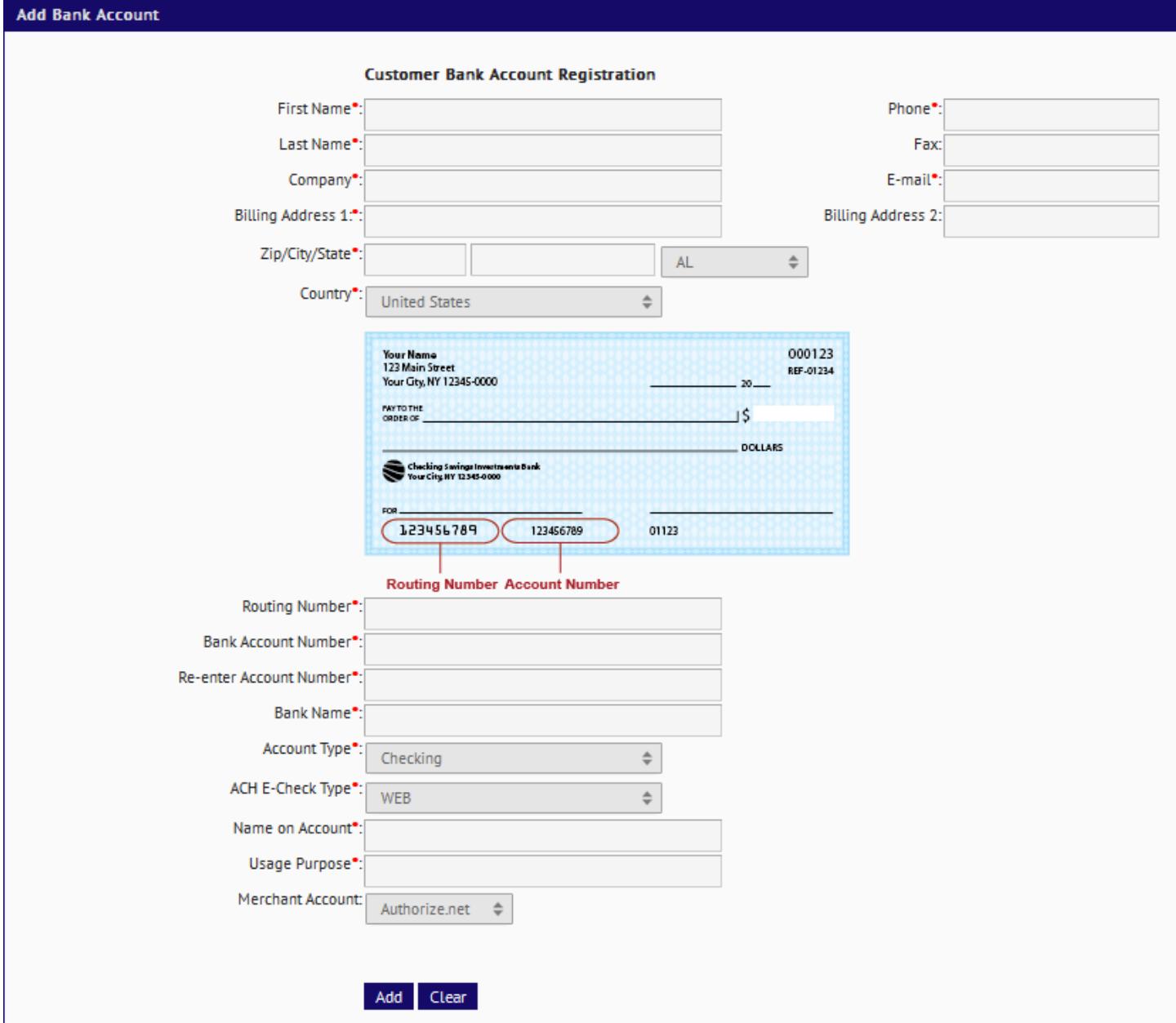

## **Technical Support**

Please contact Supreme Oil Company for Support related to your online data.

- Contact : <Jobber Contact>
- Phone : <Jobber Phone>

Email : < Jobber Email>

#### NOTE:

Adobe Acrobat Reader can be downloaded for free by following this link:

<http://www.adobe.com/products/acrobat/readstep2.html>